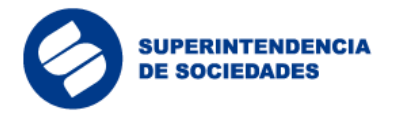

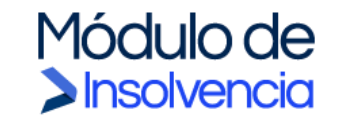

# **Manual Operativo de Usuario**

Solicitudes de admisión de trámites y procedimientos de Insolvencia Liquidación Judicial Simplificada

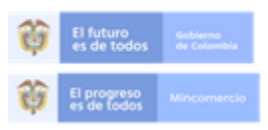

En la Superintendencia de Sociedades os para contar con empresas competitivas, productivas y perdurables<br>y así generar más empresa más empleo. trabai

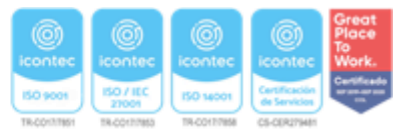

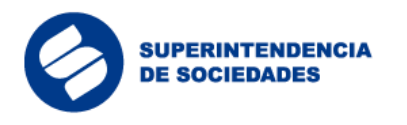

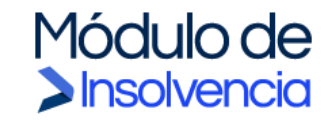

## Tabla de Contenido

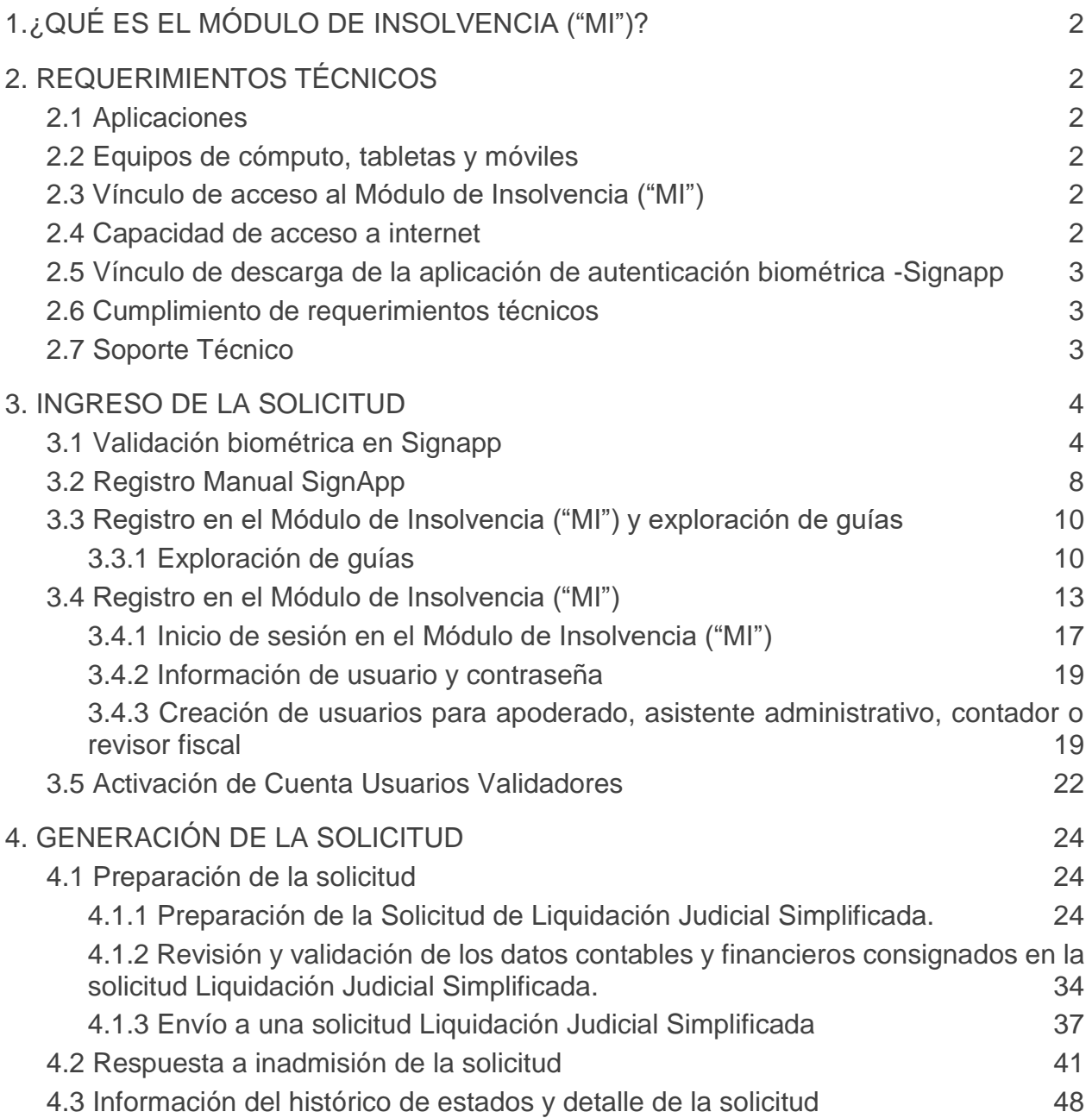

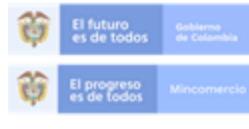

En la Superintendencia de Sociedades<br>trabajamos para contar con empresas competitivas, productivas y perdurables<br>y así generar más empresa más empleo. Entidad No.1 en el indice de transparencia de las entidades públicas ITEP<br>www.supersociedades.gov.co/webmaster@supersociedades.gov.co<br>Linea única de atención al ciudadano (57-1)2201000<br>Colombia

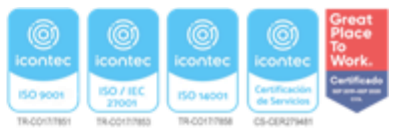

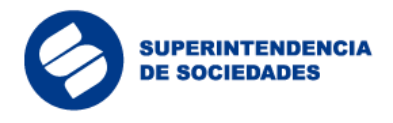

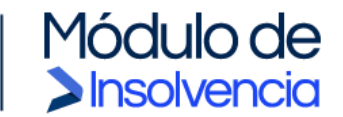

## <span id="page-2-0"></span>**1 ¿QUÉ ES EL MÓDULO DE INSOLVENCIA ("MI")?**

El Módulo de Insolvencia ("MI") es la herramienta web con inteligencia artificial dispuesta por la Superintendencia de Sociedades para facilitar el trámite de las solicitudes de admisión a los procedimientos de insolvencia. A través del Módulo de Insolvencia ("MI"), los usuarios podrán diligenciar de forma fácil, estructurada y asistida las solicitudes de admisión a los trámites y procedimientos de insolvencia, reduciendo los tiempos y agilizando el procesamiento de los datos.

## <span id="page-2-2"></span><span id="page-2-1"></span>**2 REQUERIMIENTOS TÉCNICOS**

## 2.1 Aplicaciones

Las solicitudes de admisión a los procedimientos de insolvencia se realizarán de manera virtual a través de los formularios web y formatos dispuestos por la Superintendencia de Sociedades en su página web ([https://](about:blank)[www.supersociedades.gov.co](about:blank)). Los usuarios deberán utilizar navegadores compatibles con la tecnología HTML5 (Microsoft Edge, Apple Safari, Google Chrome, Mozilla Firefox, etc.).

## 2.2 Equipos de cómputo, tabletas y móviles

<span id="page-2-3"></span>Los equipos de cómputo para acceder al Módulo de Insolvencia ("MI") deberán contar con Windows 7 en adelante y/o con Mac OS X 10.11 en adelante. Para la autenticación biométrica, la aplicación Signapp se podrá descargar e instalar en dispositivos móviles iOS o Android, a través de sus respectivos App Store o Google Play.

## 2.3 Vínculo de acceso al Módulo de Insolvencia ("MI")

<span id="page-2-4"></span>La ruta de acceso al Módulo de Insolvencia ("MI") estará disponible en la página web principal de la Superintendencia de Sociedades (https://www.supersociedades.gov.co) y a través del siguiente link: [https://mi.ia.supersociedades.gov.co.](about:blank)

## <span id="page-2-5"></span>2.4 Capacidad de acceso a internet

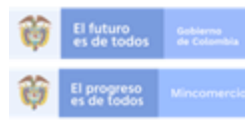

En la Sup trabajamos para contar con empresas competitivas, productivas y perdurabl y así generar más empresa más empleo. Entidad No.1 en el indice de transparencia de las entidades públicas ITEP www.supersociedades.gov.co/webmaster@supersociedades.gov.co Linea única de atención al ciudadano (57-1)2201000 Colombia

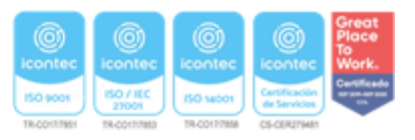

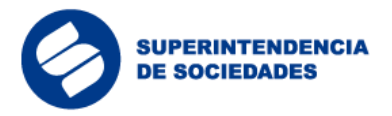

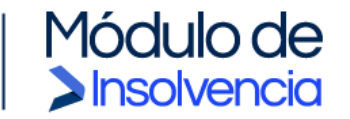

Para ingresar las solicitudes a los procedimientos de insolvencia, los solicitantes deben contar con una conexión de internet con ancho de banda de mínimo 5 megabytes por segundo.

## <span id="page-3-0"></span>2.5 Vínculo de descarga de la aplicación de autenticación biométrica -Signapp

La ruta de acceso al vínculo de descarga de la aplicación móvil para la validación biométrica Signapp estará disponible en la página web principal de la Superintendencia de Sociedades (https:/[/www.supersociedades.gov.co\)](about:blank), en el siguiente link: [https://mi.ia.supersociedades,](about:blank) y en el App Store de Apple y el Google Play de Android.

## 2.6 Cumplimiento de requerimientos técnicos

<span id="page-3-1"></span>Al momento de diligenciar los formularios de solicitud, los usuarios certifican el cumplimiento de su parte, de los requerimientos técnicos mínimos contemplados en este Manual Operativo de Usuario ("MOU").

## 2.7 Soporte Técnico

<span id="page-3-2"></span>La Superintendencia de Sociedades dará soporte técnico a los usuarios que utilicen el Módulo de Insolvencia ("MI") a través de todos sus canales dispuestos para la atención al ciudadano. Los solicitantes que no cuenten con las herramientas tecnológicas para hacer una radicación a través del Módulo de Insolvencia ("MI"), podrá comunicarse a la Superintendencia de Sociedades a la línea telefónica (1) 220- 1000, de manera que se le permita la radicación por correo electrónico o hacer uso de los elementos tecnológicos que la Entidad habilitará para la presentación de solicitudes in situ, en cada una de sus sedes, las cuales estarán disponibles una vez superado el aislamiento preventivo.

En el caso excepcional en el que se presenten fallas con la vinculación por medio de la aplicación SignApp, el usuario debe realizar el procedimiento de forma manual mediante el siguiente link:

[https://mi.ia.supersociedades.gov.co/WebData/registro\\_signapp\\_mod/registro\\_sig](about:blank) [napp.pub#nbb](about:blank)

El detalle del proceso se indica en la sección "Registro Manual SignApp"

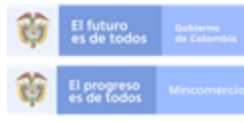

En la Sup trabajamos para contar con empresas competitivas, productivas y así generar más empresa más empleo. Entidad No.1 en el indice de transparencia de las entidades públicas ITEP www.supersociedades.gov.co/webmaster@supersociedades.gov.co Linea única de atención al ciudadano (57-1)2201000 Colombia

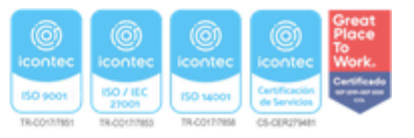

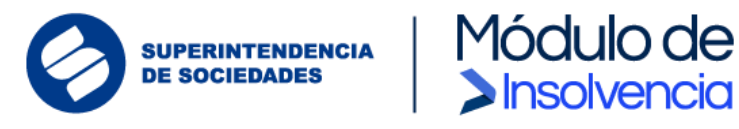

## <span id="page-4-0"></span>**3 INGRESO DE LA SOLICITUD**

## 3.1 Validación biométrica en Signapp

<span id="page-4-1"></span>La biometría es un mecanismo para reconocer a una persona por un rasgo físico único e intransferible que permite validar su identidad. El componente de validación biométrica a utilizar en el Módulo de Insolvencia ("MI"), denominado Signapp, permite validar la foto de una persona, el código PDF 417 de la cédula y una prueba de vida en vídeo. Los datos de identificación son cruzados entre sí y validados.

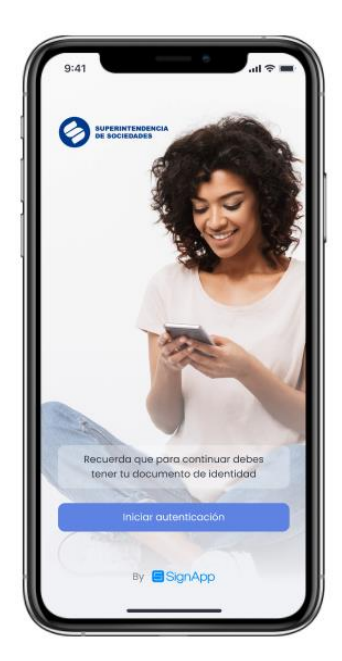

Descargar la aplicación Signapp desde la tienda Google Play o Apple App Store e iniciar el proceso seleccionando la opción "Iniciar autenticación".

*Imagen 1: Descarga aplicación*

Tomar la cédula de ciudadanía y ubicar el código de barras en el recuadro verde que muestra la aplicación y esperar a que la aplicación realice la validación del código.

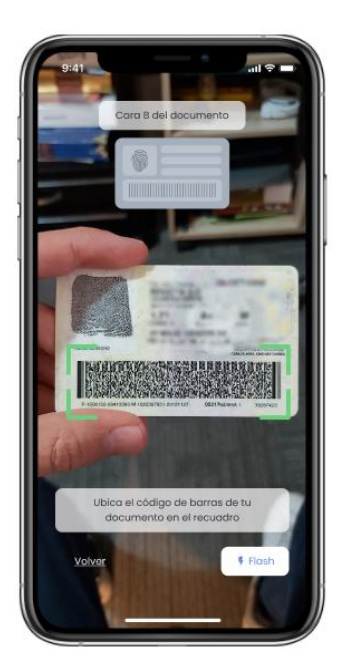

*Imagen 2: Validación código de barras* 

*cédula*

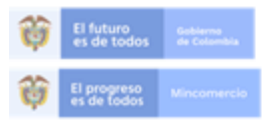

En la Superint os para contar con empresas competitivas, productivas y perdurabl y así generar más empresa más empleo. Entidad No.1 en el indice de transparencia de las entidades públicas ITEP www.supersociedades.gov.co/webmaster@supersociedades.gov.co Linea única de atención al ciudadano (57-1)2201000 Colombia

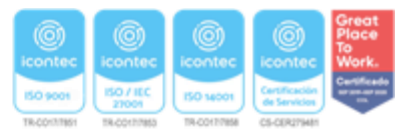

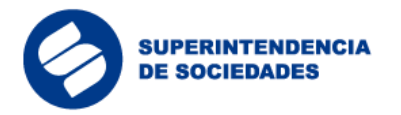

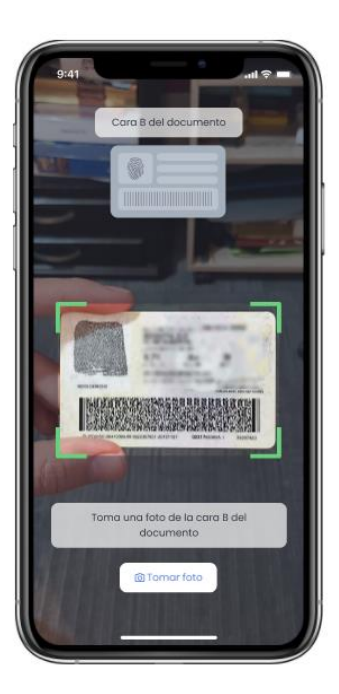

Tomar la cédula de ciudadanía del lado en el que aparece la huella y ubicarla en el recuadro verde que muestra la aplicación y dar clic en la opción "Tomar foto".

Módulo de<br>Dinsolvencia

*Imagen 3: Cédula cara posterior*

Tomar la cédula de ciudadanía del lado en el que aparece la fotografía y ubicar el documento en el recuadro verde que muestra la aplicación y dar clic en la opción "Tomar foto".

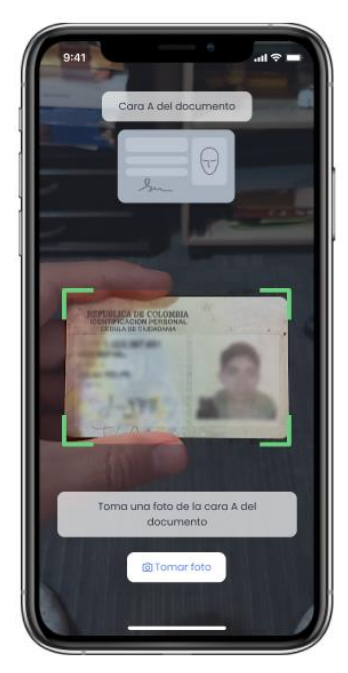

*Imagen 4: Cédula cara frontal*

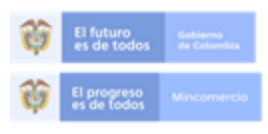

En la Superintendencia de Sociedades os para contar con empresas competitivas, productivas y perdurabl<br>y así generar más empresa más empleo. Entidad No.1 en el indice de transparencia de las entidades públicas ITEP

www.supersociedades.gov.co/webmaster@supersociedades.gov.co Linea única de atención al ciudadano (57-1)2201000 Colombia

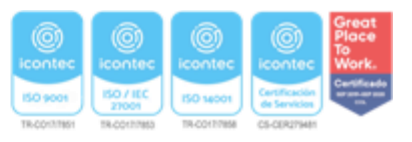

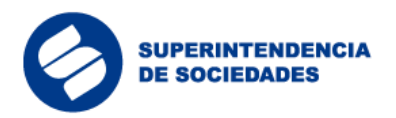

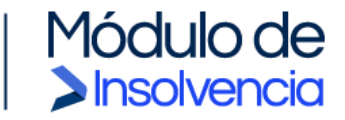

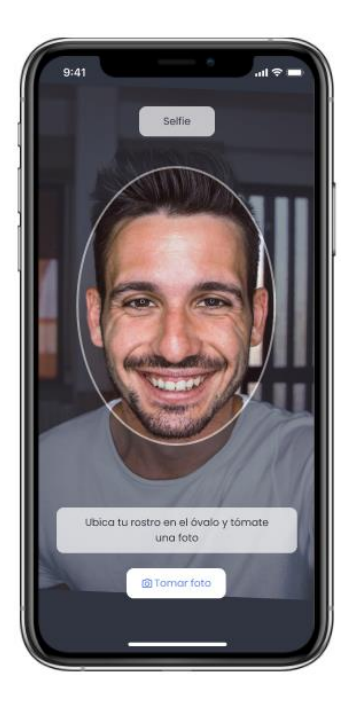

Ubicar el rostro en el óvalo que muestra la aplicación y dar clic en la opción "Tomar foto".

*Imagen 5: Tomar fotografía*

La aplicación solicita una prueba de vida del usuario. Mover la cabeza de derecha a izquierda por unos segundos para permitirle a la aplicación tomar el video de prueba de vida.

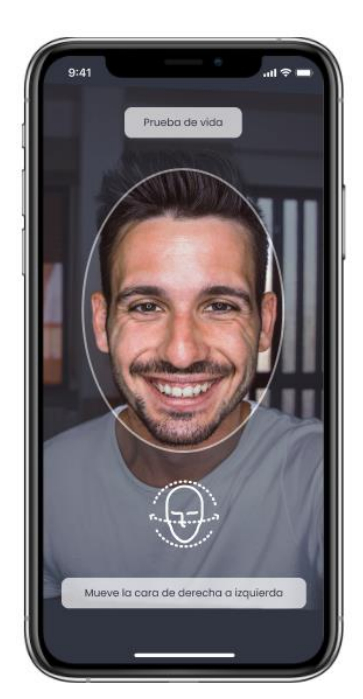

*Imagen 6: Prueba de vida*

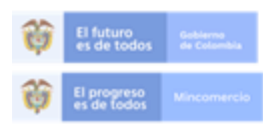

En la Superin ncia de Soci es para contar con empresas competitivas, productivas y pe<br>y así generar más empresa más empleo.

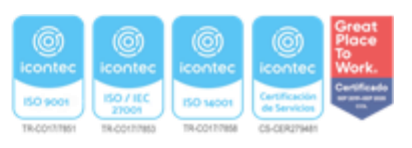

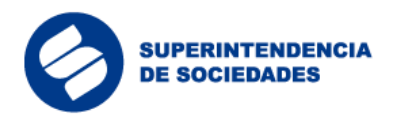

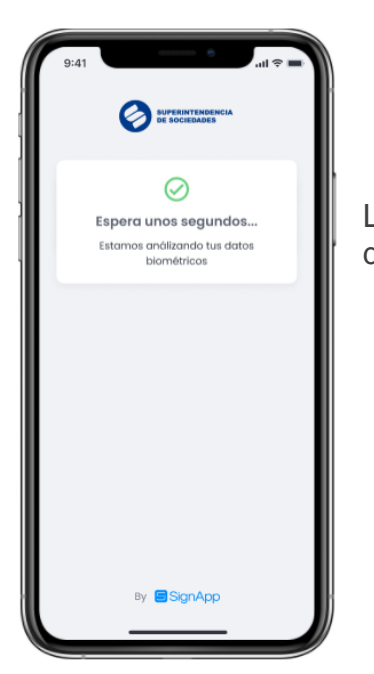

La aplicación genera un mensaje de espera mientras valida los datos anteriormente ingresados por el usuario.

*Imagen 7: Espera actualización biométrica*

Módulo de

Insolvencia

La aplicación genera un mensaje de validación indicando que los datos fueron validados exitosamente y el usuario podrá finalizar el proceso dando clic en el botón "Finalizar y obtener token".

Una vez generado el token el usuario, éste podrá iniciar el proceso de registro en el Módulo de Insolvencia ("MI").

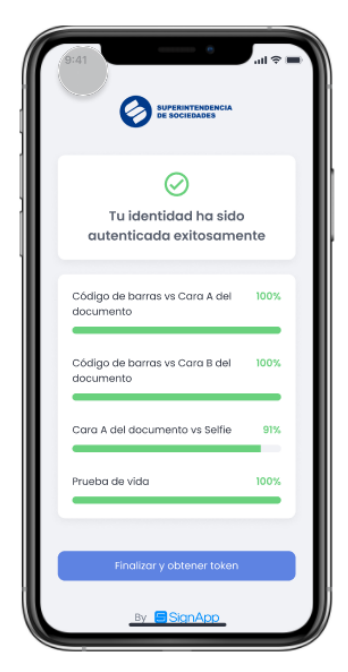

*Imagen 8: Mensaje validación biométrica*

Para obtener mayor detalle respecto al funcionamiento de este aplicativo, se podrá consultar el video explicativo denominado "*Instructivo para registrarse en la aplicación Signap*p", el cual se encuentra disponible en el link

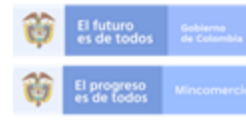

En la Superintendencia de Sociedades trabajamos para contar con empresas competitivas, productivas y perdurables<br>y así generar más empresa más empleo. Entidad No.1 en el indice de transparencia de las entidades públicas ITEP www.supersociedades.gov.co/webmaster@supersociedades.gov.co Linea única de atención al ciudadano (57-1)2201000 Colombia

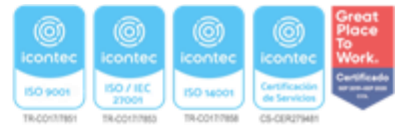

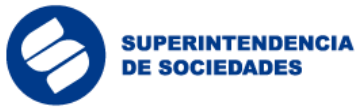

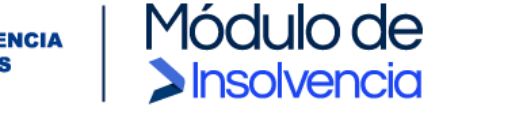

[https://www.supersociedades.gov.co/delegatura\\_insolvencia/Material-multimedia-](about:blank)[Modulo-insolvencia/Paginas/Material-multimedia-Modulo-de-insolvencia.aspx.](about:blank)

## 3.2 Registro Manual SignApp

<span id="page-8-0"></span>En el caso excepcional en el que se presenten fallas con la vinculación por medio de la aplicación SignApp, el usuario debe realizar el procedimiento de forma manual mediante el siguiente link:

[https://mi.ia.supersociedades.gov.co/WebData/registro\\_signapp\\_mod/registro\\_signapp.](about:blank) [pub#nbb](about:blank)

Allí encontrará un formulario que debe diligenciar completamente y adjuntar las fotos claras tanto del documento de identificación como una foto tipo selfie. La información será recibida y validada. En caso de ser correcta la información será aprobado el registro SignApp.

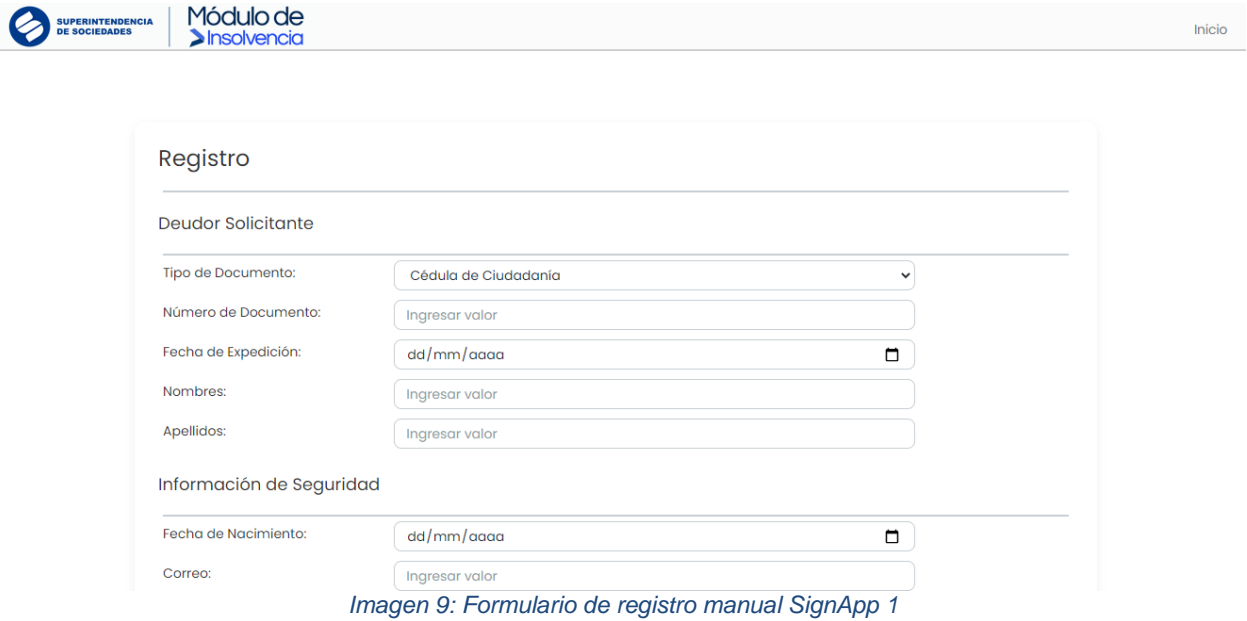

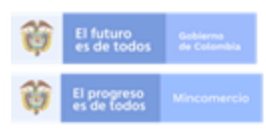

En la Superin trabajamos para contar con empresas competitivas, productivas y perdurabli y así generar más empresa más empleo. Entidad No.1 en el indice de transparencia de las entidades públicas ITEP

www.supersociedades.gov.co/webmaster@supersociedades.gov.co Linea única de atención al ciudadano (57-1)2201000 Colombia

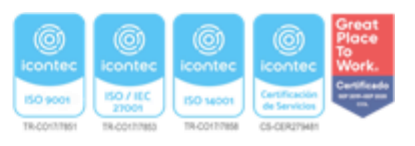

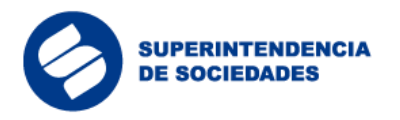

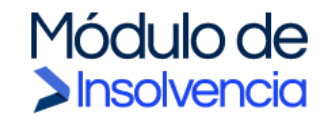

#### Información de Seguridad

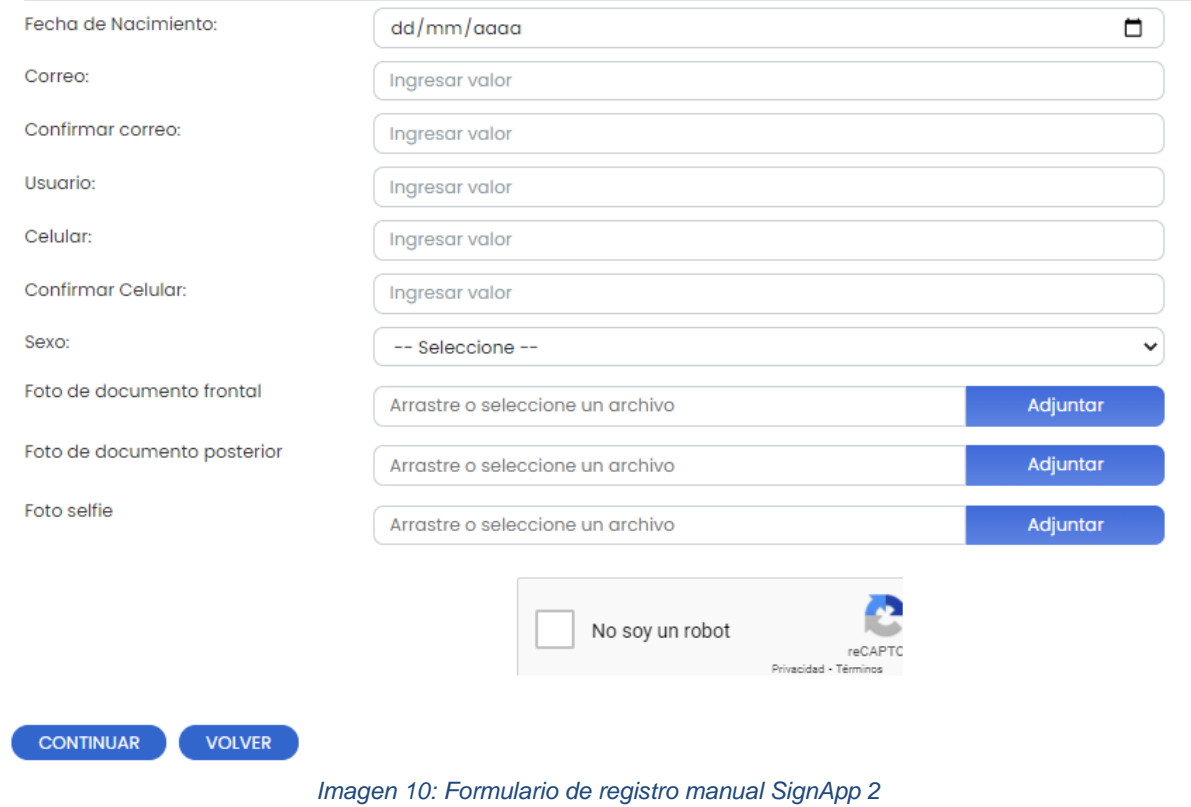

Tenga presente que el registro manual no genera notificación de confirmación. Cuando el registro SignApp sea confirmado puede acceder a la aplicación desde su móvil o celular e ingresar por la opción "Iniciar Autenticación" donde se realizará una validación biométrica, de esta forma podrá tener acceso al "Token" que será solicitado en los procesos del Módulo de Insolvencia "MI".

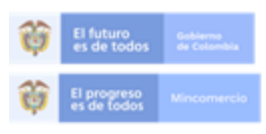

En la Superintendencia de Sociedades trabajamos para contar con empresas competitivas, productivas y perdurables<br>y así generar más empresa más empleo. Entidad No.1 en el indice de transparencia de las entidades públicas ITEP

www.supersociedades.gov.co/webmaster@supersociedades.gov.co Línea única de atención al ciudadano (57-1)2201000 Colombia

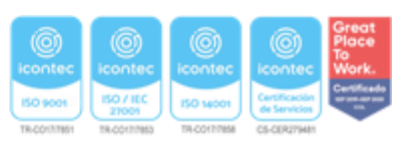

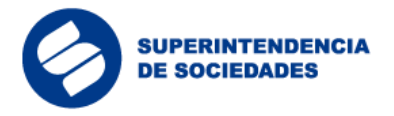

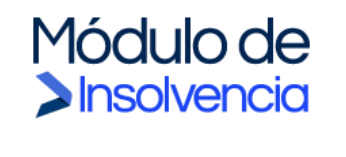

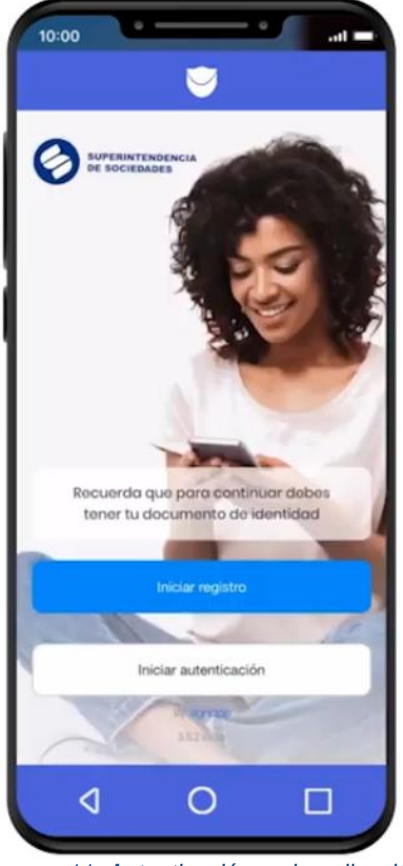

*Imagen 11: Autenticación en la aplicación*

<span id="page-10-0"></span>3.3 Registro en el Módulo de Insolvencia ("MI") y exploración de guías

El Módulo de Insolvencia ("MI") permite tramitar ante la Superintendencia de Sociedades procesos de insolvencia empresarial de forma virtual, fácil y segura.

## <span id="page-10-1"></span>**3.3.1 Exploración de guías**

Ingresar desde el navegador web a la página habilitada por la Superintendencia de Sociedades para el Módulo de Insolvencia ("MI") a través del siguiente link: [https://mi.ia.supersociedades.gov.co](about:blank)

En la página de inicio, el usuario tendrá la opción de explorar en el menú la información relevante asociada al proceso, como se muestra a continuación.

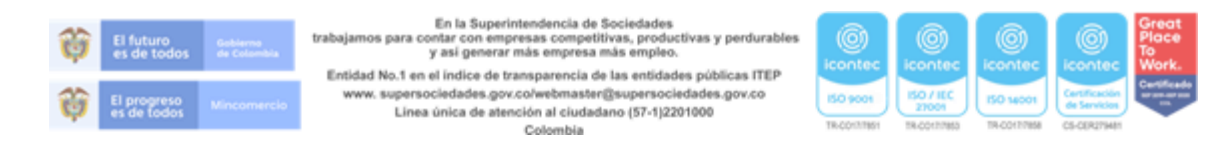

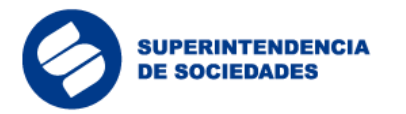

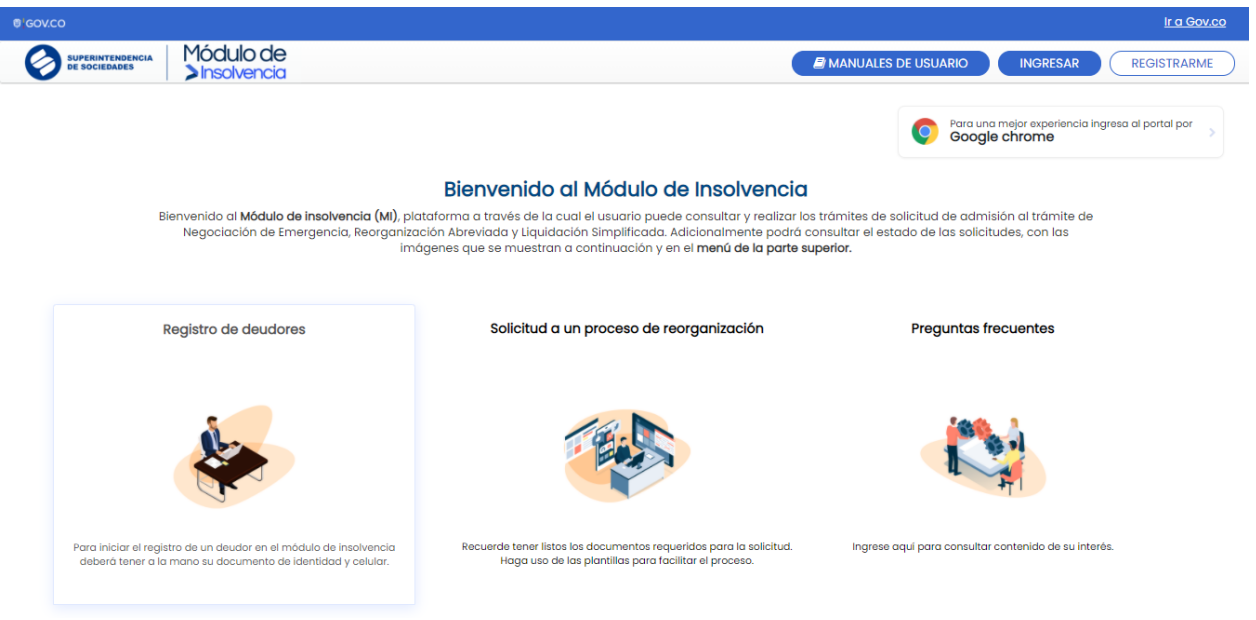

Módulo de

Insolvencia

*Imagen 12: Pantalla de inicio*

En la opción de la guía "Registro de deudores" se encuentra la información sobre el paso a paso para realizar el registro y validación biométrica del deudor solicitante, el contador (si aplica), y el revisor fiscal (si aplica), necesarios para adelantar la solicitud.

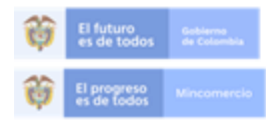

En la Superintendencia de Sociedades trabajamos para contar con empresas competitivas, productivas y perdurables<br>y así generar más empresa más empleo.

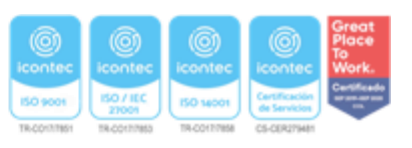

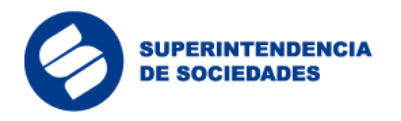

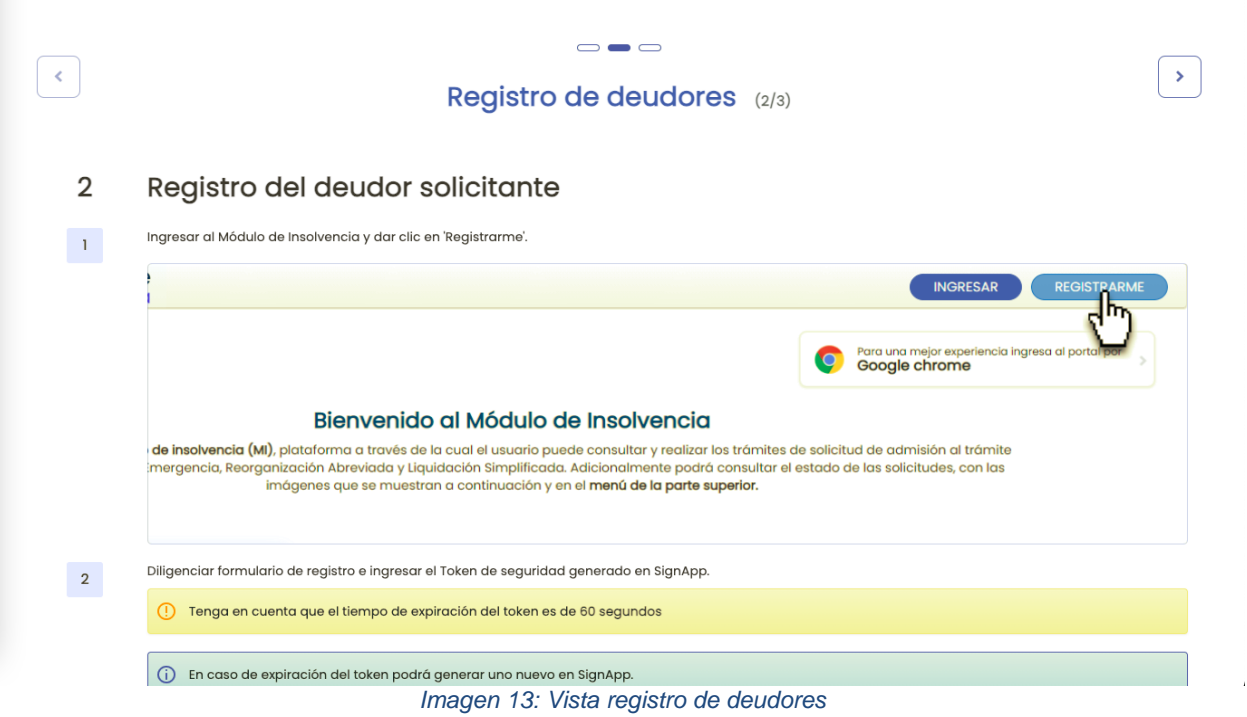

En la sección de la guía "Registro de deudores" , el usuario encontrará información sobre el paso a paso para diligenciar la solicitud y la relación de los documentos que deberá adjuntar a la misma.

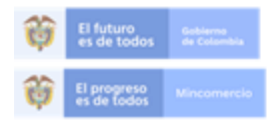

En la Superintendencia de Sociedades trabajamos para contar con empresas competitivas, productivas y perdurables<br>y así generar más empresa más empleo.

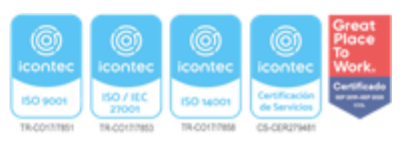

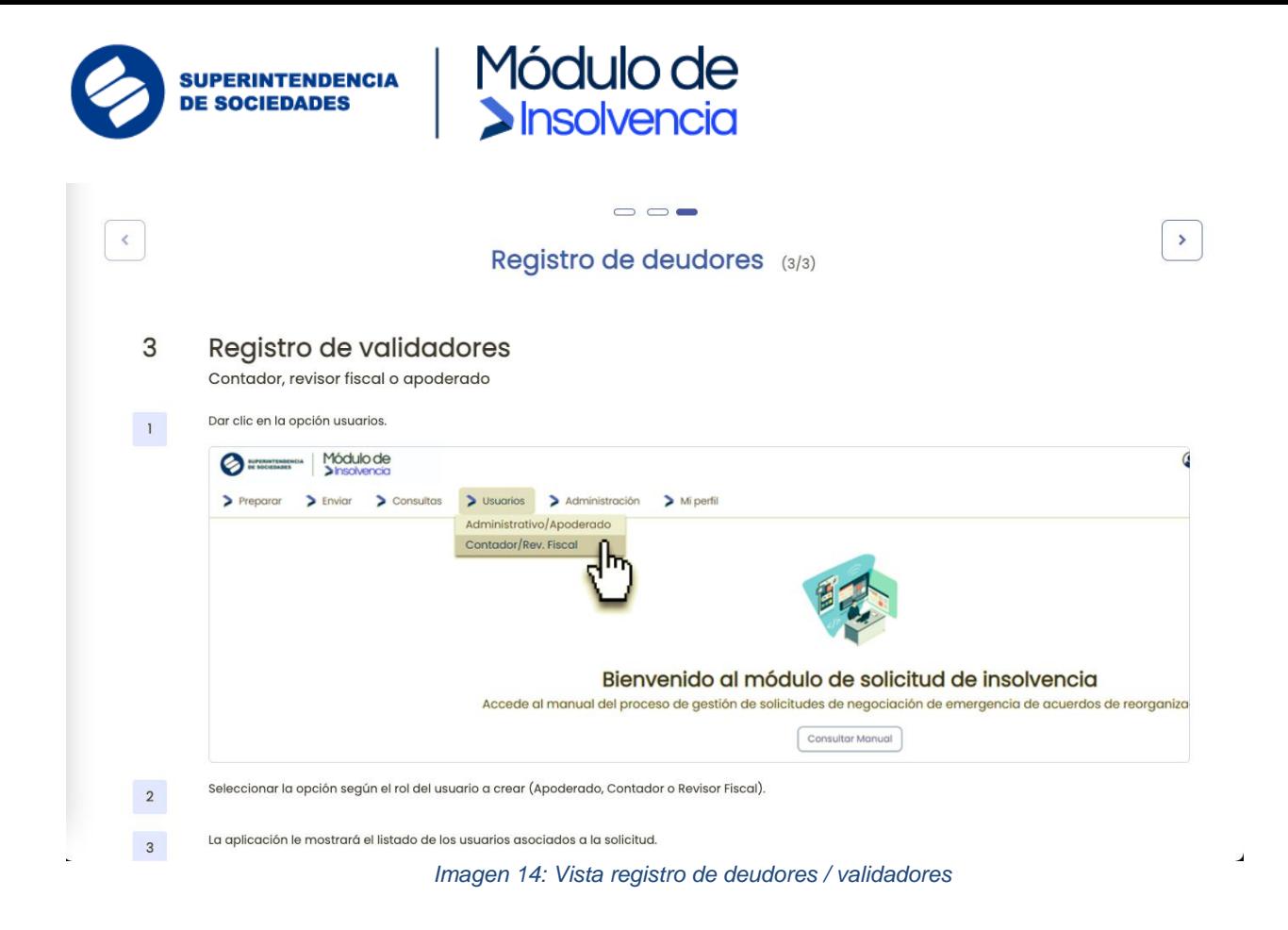

3.4 Registro en el Módulo de Insolvencia ("MI")

<span id="page-13-0"></span>El deudor persona natural o representante legal de la persona jurídica es la persona que debe iniciar el proceso de registro en el Módulo de Insolvencia ("MI"). Al dar clic en el botón "Registrarme", el sistema redirecciona al usuario al formulario de registro para que ingrese su información básica, como persona natural o de la persona jurídica que representa, según corresponda, así:

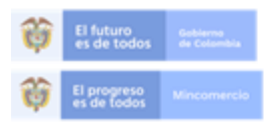

En la Superintendencia de Sociedades trabajamos para contar con empresas competitivas, productivas y perdurabl<br>y así generar más empresa más empleo.

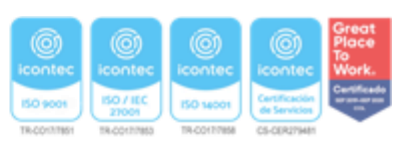

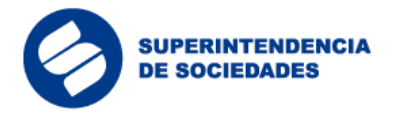

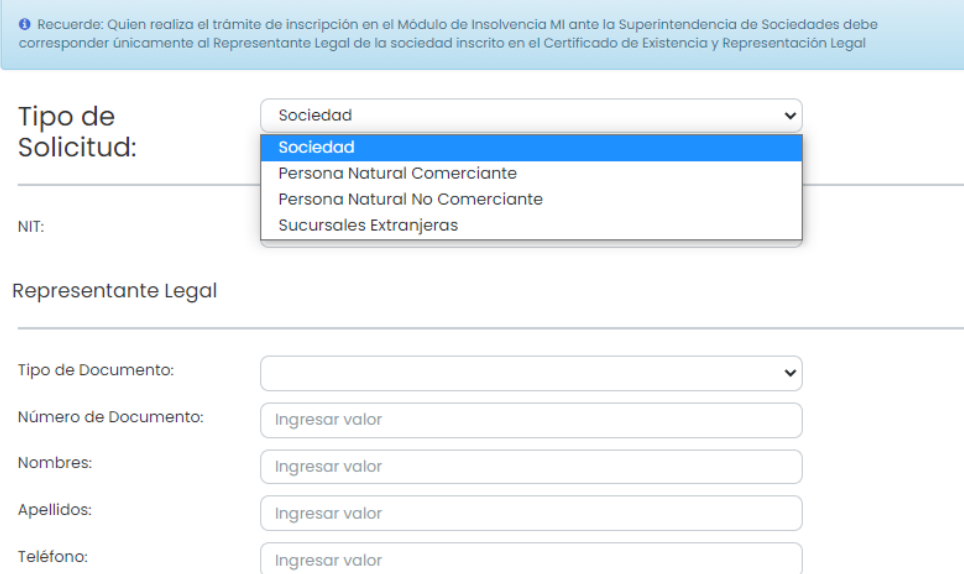

País de domicilio

*Imagen 15: Formulario parte 1*

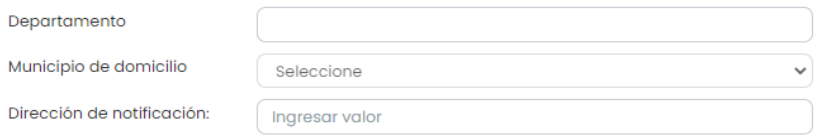

Colombia

#### Información de Seguridad

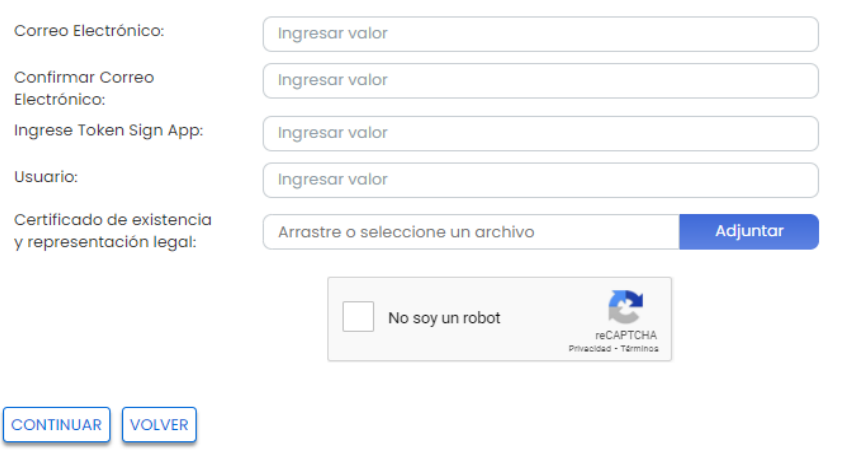

#### *Imagen 16: Formulario parte 2*

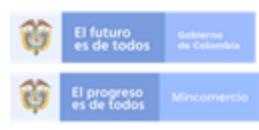

En la Superintendencia de Sociedades trabaja os para contar con empresas competitivas, productivas y perdurables<br>y así generar más empresa más empleo. Entidad No.1 en el indice de transparencia de las entidades públicas ITEP www.supersociedades.gov.co/webmaster@supersociedades.gov.co<br>Linea única de atención al ciudadano (57-1)2201000 Colombia

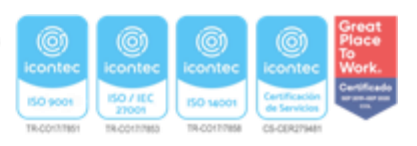

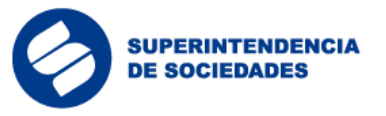

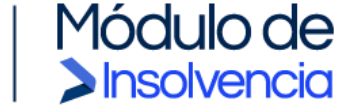

Los campos del formulario de registro del deudor persona natural o representante legal, según corresponda, deben ser diligenciados teniendo en cuenta la siguiente información:

- NIT y/o Cédula: Ingresar el Número de Identificación Tributaria de la persona natural o sociedad sin dígito de verificación y la cédula (si fuere el caso).
- Nombres y Apellidos: Ingresar la información personal registrada en el documento de identidad.
- Correo Electrónico: Ingresar el correo electrónico personal para las personas naturales o corporativo para las sociedades (registrado en Cámara de Comercio para recibir notificaciones).
- OTP Validación Biométrica: El usuario debe ingresar el código generado por la aplicación Signapp (ver Validación Biométrica en Signapp).

Una vez el usuario da clic en el botón "Continuar" el sistema generará un mensaje de alerta donde le confirmará que el registro fue enviado.

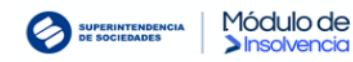

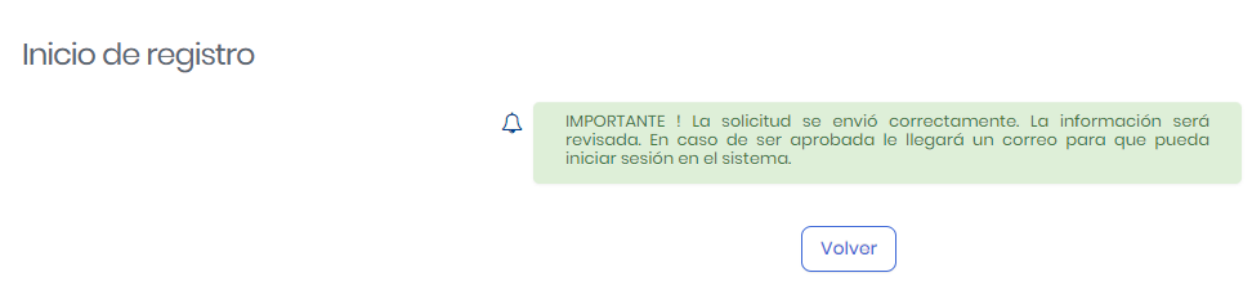

*Imagen 17: Confirmación envió formulario*

El sistema enviará una notificación al correo electrónico registrado con el enlace para que el usuario pueda activar la cuenta con la aceptación de términos y condiciones, y creación de contraseña.

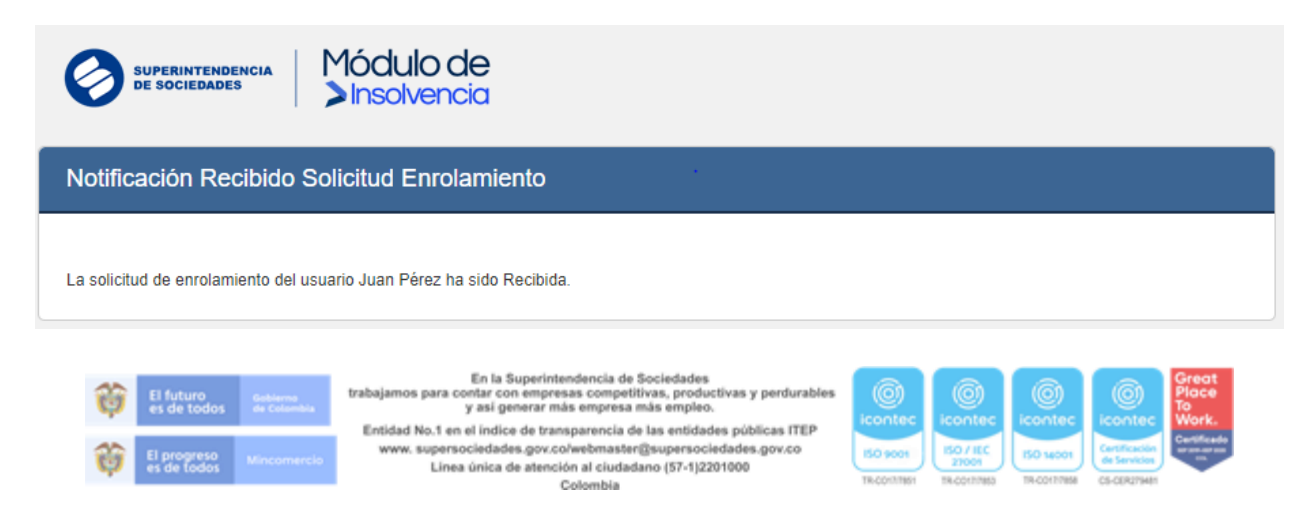

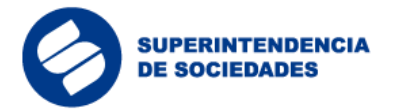

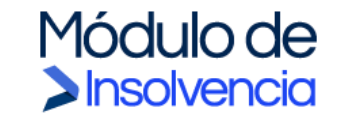

*Imagen 18: Notificación recibido solicitud de enrolamiento*

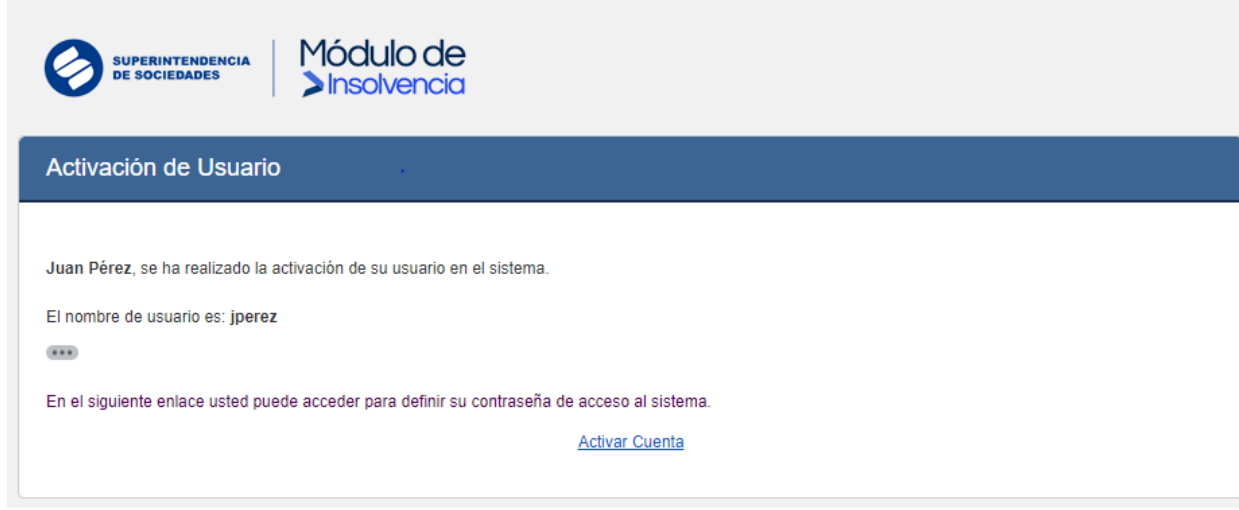

*Imagen 19: Activación de usuario*

Al dar clic en el enlace "Activar Cuenta", el sistema enviará al usuario al Módulo de Insolvencia ("MI") para la aceptación de términos y condiciones de uso.

Bienvenido al Módulo de Insolvencia

El progreso<br>es de todos

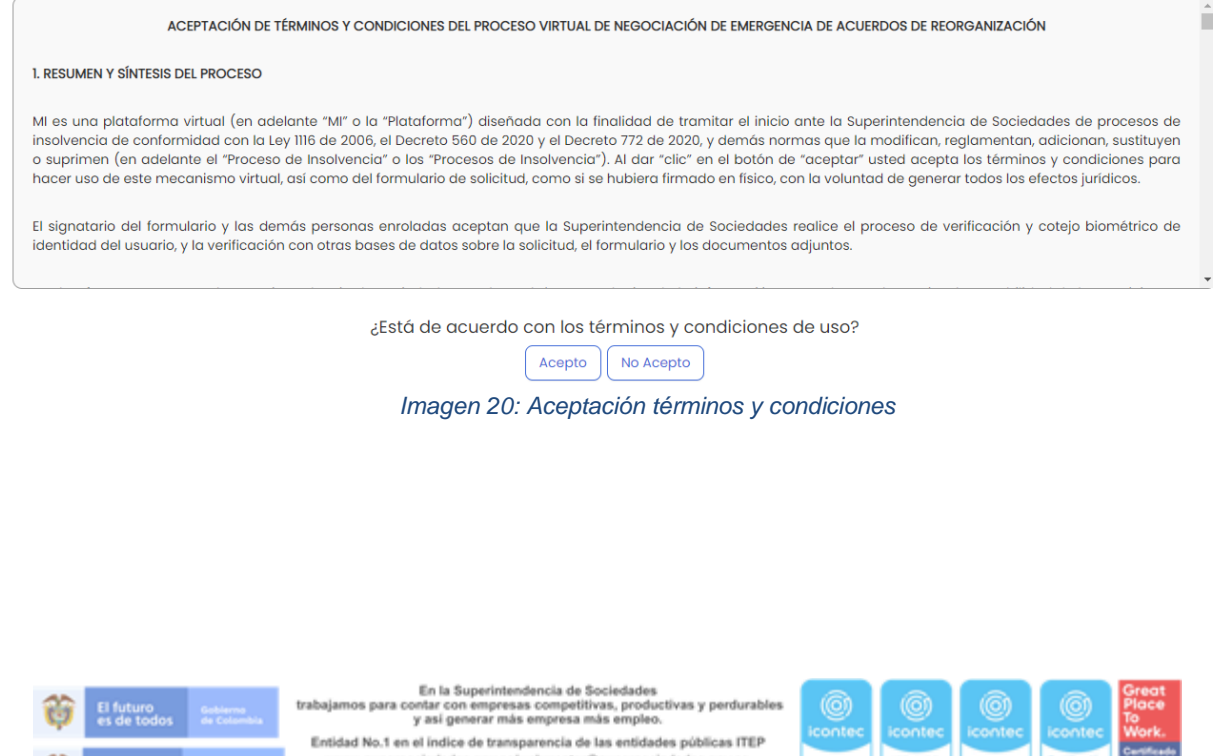

w. supersociedades.gov.co/web master@supersociedades.gov.co Linea única de atención al ciudadano (57-1)2201000 Colombia

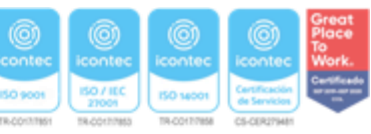

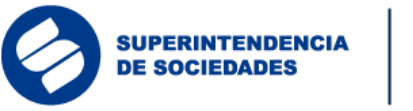

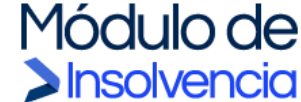

Bienvenido. Módulo de Insolvencia

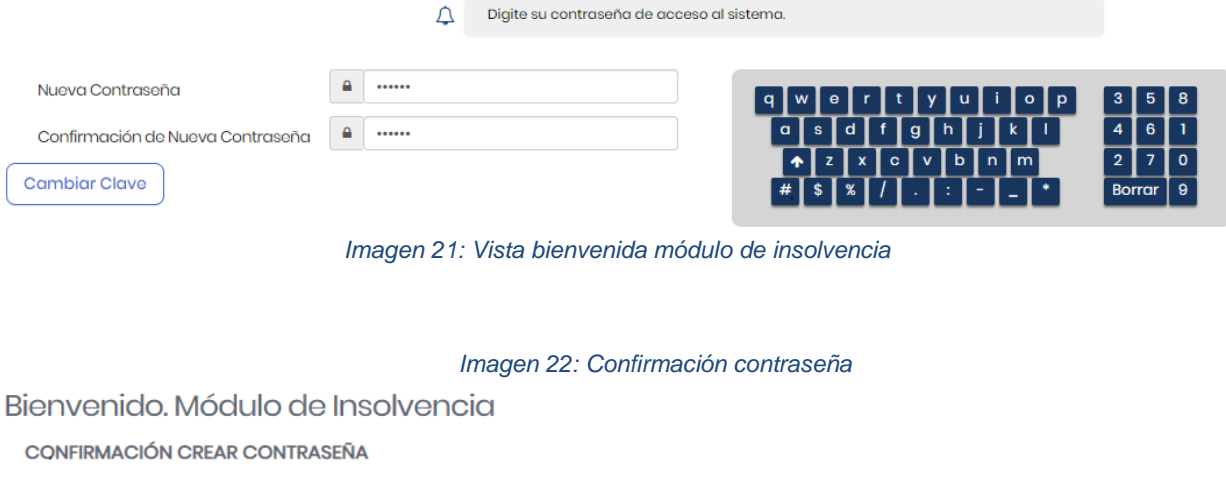

![](_page_17_Picture_4.jpeg)

## <span id="page-17-0"></span>**3.4.1 Inicio de sesión en el Módulo de Insolvencia ("MI")**

Una vez activada la cuenta, el sistema direccionará al usuario a la página principal para que ingrese a la aplicación.

![](_page_17_Picture_7.jpeg)

*Imagen 23: Inicio de sesión MI*

La aplicación permitirá al usuario cambiar su contraseña cuando lo requiera dando clic en "Olvidé mi contraseña" en el módulo de inicio de sesión. Una vez se encuentre en la sección de recuperación o cambio de contraseña, deberá ingresar el nombre de usuario

![](_page_17_Picture_10.jpeg)

![](_page_18_Picture_0.jpeg)

y por seguridad el sistema le pedirá realizar una comprobación reCAPTCHA para verificar que la solicitud está siendo realizada por un humano y no por un robot.

![](_page_18_Picture_39.jpeg)

*Imagen 24: Recuperar contraseña - validación reCAPTCHA*

Posterior a la validación reCAPTCHA, el sistema redireccionará al usuario a un formulario de recuperación de contraseña donde se deberá ingresar el código enviado al correo electrónico para habilitar el cambio de contraseña.

![](_page_18_Picture_40.jpeg)

![](_page_19_Picture_0.jpeg)

### <span id="page-19-0"></span>**3.4.2 Información de usuario y contraseña**

Los usuarios, independientemente de su rol, podrán administrar su información personal y contraseña desde el menú "Mi perfil".

lódulo de

![](_page_19_Picture_3.jpeg)

![](_page_19_Picture_79.jpeg)

#### *Imagen 27: Edición de usuario*

### <span id="page-19-1"></span>**3.4.3 Creación de usuarios para apoderado, asistente administrativo, contador o revisor fiscal**

Previo a diligenciar la solicitud para cualquiera de los trámites y procedimientos de insolvencia, el deudor persona natural o el representante legal de la persona jurídica solicitante, según corresponda, deberá crear en el Módulo de Insolvencia ("MI") los usuarios que intervendrán en el proceso de preparación y revisión de la solicitud.

Para ello, desde el menú de usuario se seleccionará la opción "Administrativo / Apoderado", si se van a crear usuarios para delegar la preparación de la solicitud en otro

![](_page_19_Picture_9.jpeg)

![](_page_20_Picture_0.jpeg)

![](_page_20_Picture_1.jpeg)

usuario, y la opción "Contador / Revisor Fiscal" para crear de manera obligatoria el usuario del contador de la persona jurídica y el usuario del revisor fiscal si la persona jurídica cuenta con esta figura.

![](_page_20_Picture_3.jpeg)

*Imagen 28: Creación usuarios administrativo, contador y/o revisor fiscal*

El proceso de creación de usuario para cualquiera de los roles es idéntico (apoderado, asistente administrativo, contador o revisor fiscal). El deudor persona natural o el representante legal de la persona jurídica solicitante, según corresponda, deberá suministrar algunos datos básicos para el registro de los usuarios y es fundamental que el nuevo usuario creado cuente con un correo electrónico para poder realizar la activación de la cuenta. Los nuevos usuarios también deberán realizar su validación biométrica en Signapp.

![](_page_20_Picture_6.jpeg)

![](_page_21_Picture_0.jpeg)

![](_page_21_Picture_1.jpeg)

*Imagen 30: Datos para crear validador*

**Crear Revisor INFORMACIÓN BÁSICA** 

![](_page_21_Picture_68.jpeg)

*Imagen 31: Información básica validador*

#### **TIPO REVISOR**

Tipo Revisor\*:

![](_page_21_Picture_69.jpeg)

*Imagen 32: Selección tipo de validador*

![](_page_21_Picture_10.jpeg)

En la Superintendencia de Sociedades trabajamos para contar con empresas competitivas, productivas y perdurables<br>y así generar más empresa más empleo. Entidad No.1 en el indice de transparencia de las entidades públicas ITEP

www.supersociedades.gov.co/webmaster@supersociedades.gov.co<br>Linea única de atención al ciudadano (57-1)2201000 Colombia

![](_page_21_Picture_13.jpeg)

![](_page_22_Picture_0.jpeg)

3.5 Activación de Cuenta Usuarios Validadores

<span id="page-22-0"></span>Una vez los usuarios son creados por el representante legal o Deudor solicitante el sistema enviará al Contador, Revisor Fiscal (si aplica) y Apoderado (si aplica) un correo de notificación para que realice el proceso de activación de la cuenta.

Los usuarios creados como validadores (Contador, Revisor Fiscal y Apoderado) deberán estar previamente vinculados en SignApp.

![](_page_22_Picture_73.jpeg)

*Imagen 34: Activación cuenta validadores*

El usuario dará clic en la opción "Activar cuenta" y el sistema deberá redireccionarlo para la aceptación de términos y condiciones.

![](_page_22_Picture_7.jpeg)

![](_page_23_Picture_0.jpeg)

![](_page_23_Picture_1.jpeg)

![](_page_23_Picture_2.jpeg)

Módulo de

Insolvencia

*Imagen 35: Aceptación términos y condiciones/ activación validadores*

Una vez aceptados los términos y condiciones, el usuario deberá crear su contraseña de acceso al sistema. (Por asuntos de seguridad el usuario deberá ingresar el texto por teclado virtual).

Bienvenido. Módulo de Insolvencia

![](_page_23_Picture_72.jpeg)

*Imagen 36: Creación de contraseña*

![](_page_23_Picture_8.jpeg)

![](_page_24_Picture_0.jpeg)

<span id="page-24-0"></span>![](_page_24_Picture_1.jpeg)

La generación de la solicitud para cualquiera de los trámites y procesos de insolvencia, requiere de la intervención de varios actores de la persona natural o la persona jurídica solicitante, según corresponda, antes de surtir la radicación ante la Superintendencia de Sociedades. Al respecto, la solicitud podrá ser preparada por la persona natural, el representante legal, un apoderado o un asistente administrativo encargado para tal fin, posteriormente el contador de la persona natural o sociedad deberá revisar y aprobar la solicitud previamente preparada. Si la sociedad tiene revisor fiscal, este también deberá hacer la revisión y aprobación.

Módulo de

**Insolvencia** 

Finalmente, la persona natural o el representante legal de la persona jurídica, deberá aprobar la solicitud y oficializar la radicación ante la Superintendencia de Sociedades. Todas las aprobaciones por parte de los diferentes intervinientes serán objeto de validaciones biométricas con Signapp.

4.1 Preparación de la solicitud

## <span id="page-24-2"></span><span id="page-24-1"></span>**4.1.1 Preparación de la Solicitud de Liquidación Judicial Simplificada.**

Al momento de diligenciar la solicitud para el proceso de Liquidación Judicial Simplificada el usuario podrá consultar las ayudas de las secciones del formulario para ingresar adecuadamente la información en los campos; también podrá descargar las plantillas (se recomienda descargarlas desde la guía y diligenciarlas con antelación) y adjuntar los documentos, previamente alistados, para cumplir con los requisitos de la solicitud.

Al ingresar al aplicativo el usuario encontrará un menú donde deberá hacer clic en el botón "Preparar" que desplegará una lista de opciones, entre esas, se debe seleccionar la opción "Liquidación Simplificada"

![](_page_24_Picture_8.jpeg)

En la Supe trabajamos para contar con empresas competitivas, productivas y perdurab y así generar más empresa más empleo. Entidad No.1 en el indice de transparencia de las entidades públicas ITEP www.supersociedades.gov.co/webmaster@supersociedades.gov.co Linea única de atención al ciudadano (57-1)2201000 Colombia

![](_page_24_Picture_10.jpeg)

![](_page_25_Picture_0.jpeg)

#### Bienvenido al módulo de solicitud de insolvencia

Accede al manual del proceso de gestión de solicitudes de negociación de emergencia de acuerdos de reorganización.

![](_page_25_Picture_3.jpeg)

*Imagen 38: Inicio Solicitud Liquidación Judicial Simplificada*

Inmediatamente el sistema redirigirá al usuario al formulario de solicitud. El sistema mostrará un mensaje de alerta informando al usuario que este tipo de solicitud "aplica para los deudores cuyos activos son inferiores o iguales a cinco mil salarios mínimos legales mensuales vigentes" y un mensaje de alerta informando al usuario que tendrá un tiempo máximo de doce (12) horas para diligenciar el formulario en su totalidad.

![](_page_25_Picture_86.jpeg)

*Imagen 39: Mensaje de ingreso para diligenciar el formulario de Liquidación Judicial Simplificada*

El sistema cargará automáticamente algunos datos del deudor persona natural o la persona jurídica, según corresponda y de los usuarios previamente creados en el sistema.

Adicionalmente, el usuario dispondrá de ayudas contextuales que le facilitarán el diligenciamiento de los campos del formulario.

![](_page_25_Picture_10.jpeg)

![](_page_26_Picture_0.jpeg)

![](_page_26_Picture_1.jpeg)

Solicitud Individual - Solicitud de Liquidación Simplificada

![](_page_26_Picture_40.jpeg)

![](_page_26_Figure_4.jpeg)

![](_page_26_Figure_5.jpeg)

En la Superintendencia de Sociedades trabajamos para contar con empresas competitivas, productivas y perdurables<br>y así generar más empresa más empleo.<br>y así generar más empresa más empleo.

![](_page_26_Figure_8.jpeg)

![](_page_27_Picture_0.jpeg)

![](_page_27_Picture_38.jpeg)

*Imagen 41: Diligenciamiento formulario Liquidación Judicial Simplificada parte 1*

![](_page_27_Picture_3.jpeg)

En la Superintendencia de Sociedades trabajan nos para contar con empresas competitivas, productivas y perdurables<br>y así generar más empresa más empleo. Entidad No.1 en el indice de transparencia de las entidades públicas ITEP

www.supersociedades.gov.co/webmaster@supersociedades.gov.co<br>Linea única de atención al ciudadano (57-1)2201000 Colombia

![](_page_27_Figure_6.jpeg)

![](_page_28_Picture_0.jpeg)

![](_page_28_Picture_35.jpeg)

*Imagen 42: Diligenciamiento formulario Liquidación Judicial Simplificada parte 2*

![](_page_28_Picture_3.jpeg)

En la Superintendencia de Sociedades trabaja nos para contar con empresas competitivas, productivas y perdurables<br>y así generar más empresa más empleo.

![](_page_28_Figure_6.jpeg)

![](_page_29_Picture_0.jpeg)

![](_page_29_Picture_80.jpeg)

*Imagen 43: Diligenciamiento formulario Liquidación Judicial Simplificada parte 3*

![](_page_29_Picture_3.jpeg)

En la Superintendencia de Sociedades trabajamos para contar con empresas competitivas, productivas y perdurables<br>y así generar más empresa más empleo.

![](_page_29_Figure_6.jpeg)

![](_page_30_Picture_0.jpeg)

![](_page_30_Picture_36.jpeg)

*Imagen 44: Diligenciamiento formulario Liquidación Judicial Simplificada parte 4*

![](_page_30_Picture_3.jpeg)

En la Superintendencia de Sociedades trabajamos para contar con empresas competitivas, productivas y perdurables<br>y así generar más empresa más empleo.

![](_page_30_Figure_6.jpeg)

![](_page_31_Picture_0.jpeg)

![](_page_31_Figure_1.jpeg)

Módulo de

Insolvencia

![](_page_31_Picture_2.jpeg)

![](_page_31_Picture_3.jpeg)

En la Superintendencia de Sociedades trabajamos para contar con empresas competitivas, productivas y perdurables<br>y así generar más empresa más empleo.

![](_page_31_Figure_6.jpeg)

![](_page_32_Picture_0.jpeg)

![](_page_32_Picture_60.jpeg)

Módulo de

Insolvencia

*Imagen 46: Diligenciamiento formulario Liquidación Judicial Simplificada parte 6*

El usuario deberá diligenciar y/o cargar información en todos los campos obligatorios para guardar la solicitud. Al dar clic en el botón "Enviar" al final del formulario, si la solicitud fue diligenciada en su totalidad, el usuario verá un mensaje de confirmación con un número identificador de la solicitud creada en el sistema. Es importante tener en cuenta que en este paso la solicitud aún no será enviada a la Superintendencia de Sociedades, hasta tanto el contador y/o revisor fiscal, en los casos aplicables, validen la información.

![](_page_32_Picture_61.jpeg)

#### En la Superin los para contar con empresas competitivas, productivas y perdurabl y así generar más empresa más empleo. Entidad No.1 en el indice de transparencia de las entidades públicas ITEP www.supersociedades.gov.co/webmaster@supersociedades.gov.co Linea única de atención al ciudadano (57-1)2201000 Colombia

![](_page_33_Picture_0.jpeg)

![](_page_33_Picture_1.jpeg)

Una vez enviada la solicitud el sistema procederá a iniciar la carga de documentos, su correspondiente indexación y la creación de la solicitud. El usuario deberá tener presente que, de acuerdo con la cantidad de archivos y su tamaño, este proceso puede tardar varios minutos.

![](_page_33_Picture_76.jpeg)

*Imagen 48: Creación copia del formulario*

Una vez finalizado el cargue de documentos, el sistema generará un PDF del formulario diligenciado y lo anexará a los documentos del proceso. Terminado este paso el sistema entregará el número de solicitud correspondiente.

El usuario deberá tener en cuenta que en este paso, la solicitud aún no será enviada a la Superintendencia de Sociedades, hasta tanto el contador y/o revisor fiscal, en los casos aplicables, validen la información.

![](_page_33_Picture_7.jpeg)

![](_page_34_Picture_0.jpeg)

### <span id="page-34-0"></span>**4.1.2 Revisión y validación de los datos contables y financieros consignados en la solicitud Liquidación Judicial Simplificada.**

Módulo de

**Insolvencia** 

Una vez ha sido preparada y cargada la solicitud, el contador (si aplica) y el revisor fiscal (si aplica) desde sus cuentas en el Módulo de Insolvencia ("MI") deberán revisar la información registrada y los archivos cargados en el formulario, y además podrán hacer las observaciones y ajustes necesarios y validar la información consignada en la solicitud preparada si lo consideran apropiado.

El usuario validador deberá iniciar sesión en el sistema y desde el menú "Revisión" seleccionar la opción "Revisar información solicitud".

![](_page_34_Picture_4.jpeg)

En la sección de "Revisiones asociadas" se podrán ver todas las solicitudes preparadas a las que fue asociado como contador o revisor fiscal. Al seleccionar una solicitud el sistema mostrará toda la información ingresada en el formulario y dará la opción para validar o descartar la información consignada en la solicitud.

![](_page_34_Picture_6.jpeg)

En la Superintende trabajamos para contar con empresas competitivas, productivas y perdurables<br>y así generar más empresa más empleo. Entidad No.1 en el indice de transparencia de las entidades públicas ITEP www.supersociedades.gov.co/webmaster@supersociedades.gov.co Linea única de atención al ciudadano (57-1)2201000 Colombia

![](_page_34_Picture_8.jpeg)

![](_page_35_Picture_0.jpeg)

*Imagen 52: Seleccionar solicitud de Liquidación Judicial Simplificada*

El sistema le permite hacer anotaciones internas a la solicitud desde la sección "Notas".

![](_page_35_Picture_79.jpeg)

Entidad No.1 en el indice de transparencia de las entidades públicas ITEP www.supersociedades.gov.co/webmaster@supersociedades.gov.co

Linea única de atención al ciudadano (57-1)2201000 Colombia

**ISO / IEC** 

![](_page_36_Picture_0.jpeg)

De manera similar podrá descargar y ver los archivos adjuntos asociados a la solicitud:

| Aprobar / Rechazar<br>$\Box$ Notas<br>Archivos Adjuntos<br>$\Box$ Detaile                        |                                              |                                                 |
|--------------------------------------------------------------------------------------------------|----------------------------------------------|-------------------------------------------------|
| <b>ARCHIVOS ADJUNTOS</b>                                                                         |                                              |                                                 |
|                                                                                                  |                                              |                                                 |
| 01 Memoria Explicativa.pdf                                                                       | <b>K</b>                                     | <b>Carlos Fuentes</b>                           |
| Archivo memoria explicativa                                                                      |                                              | dom, 31 may 2020 18:25:15<br><b>£</b> Descargar |
| 00 Certificado de existencia y representacion legal.pdf                                          |                                              | <b>Carlos Fuentes</b>                           |
| Archivo pasivos nes anterior                                                                     |                                              | dom, 31 may 2020 18:25:15<br><b>±</b> Descargar |
| 01 Memoria Explicativa.pdf                                                                       |                                              | Carlos Fuentes                                  |
| Cálculo actuarial de pasivos pensionales                                                         |                                              | dom, 31 may 2020 18:25:16<br><b>L</b> Descargar |
| 08 Notas a Estados Financieros (ESF, ERI, EFE, ORI, ECP) - penúltimo año.pdf                     | $\mathbb{R}$                                 | <b>Carlos Fuentes</b>                           |
| Certificado de pasivos por retenciones obligatorias con el fisco, descuentos a<br>$\overline{4}$ | trabajadores y aportes al Sistema de Segurio | dom, 31 may 2020 18:25:16<br>$\pm$ Descargar    |
| 07 Estados Financieros (ESF, ERI, EFE, ORI, ECP) - penúltimo año.pdf                             |                                              | <b>Carlos Fuentes</b>                           |
|                                                                                                  |                                              | dom, 31 may 2020 18:25:16                       |

*Imagen 54: Descarga archivos de la solicitud*

Cuando el proceso de aprobación de la solicitud por el contador (si aplica) o revisor fiscal (si aplica) se realiza correctamente, el sistema mostrará un mensaje de confirmación.

| Módulo de<br>SUPERINTENDENCIA<br>DE SOCIEDADES<br><b>&gt;Insolvencia</b>                                                                             |                           | ⋒                             | Diana Angarita<br>Robledo y Asociados - 900768543 | Última visita<br>jueves 12 de Agosto de 2021<br>11:55:40 AM - IP 190.255.155.48 |  |  |  |  |
|----------------------------------------------------------------------------------------------------|---------------------------|-------------------------------|---------------------------------------------------|---------------------------------------------------------------------------------|--|--|--|--|
| Revisión<br>$\sum$ Consultas<br>Mi perfil                                                                                                    |                           |                               |                                                   | Salida <sup>+</sup>                                                             |  |  |  |  |
| Detalle Liquidación Simplificada - - Solicitud - 114721                                                                                              |                           |                               |                                                   |                                                                                 |  |  |  |  |
| Aprobar / Rechazar<br>$\qquad \qquad \blacksquare$<br>$\blacksquare$<br>目<br>Archivos Adjuntos<br>E<br>Detalle<br>Notas<br><b>APROBAR / RECHAZAR</b> |                           |                               |                                                   |                                                                                 |  |  |  |  |
| <b>Identificador Solicitud</b><br><b>Tipo</b>                                                                                                    | <b>Deudor Solicitante</b> | Fecha de Carga de Información |                                                   | <b>Estado</b>                                                                   |  |  |  |  |
| 114721                                                                                                    | Robledo y Asociados       | 24/06/2021 10:30:12 AM        |                                                   | En revisión Contador/Revisor Fiscal                                             |  |  |  |  |
| Confirmar Solicitud<br><b>Descartar Solicitud</b><br>Volver                                                                                          |                           |                               |                                                   |                                                                                 |  |  |  |  |

*Imagen 55: Confirmación solicitud Liquidación Judicial Simplificada*

![](_page_36_Picture_7.jpeg)

![](_page_37_Picture_0.jpeg)

![](_page_37_Picture_1.jpeg)

Finalmente, el sistema mostrará una ventana de confirmación de aprobación para aprobar la solicitud, para lo cual se deberá ingresar un código de validación de identidad generado en Signapp.

![](_page_37_Picture_48.jpeg)

*Imagen 56: Ingreso de token SignApp para aprobación solicitud*

Cuando el proceso de aprobación de la solicitud por el contador o revisor fiscal (si aplica) se realiza correctamente, el sistema mostrará un mensaje de confirmación.

![](_page_37_Picture_49.jpeg)

*Imagen 57: Confirmación aprobación solicitud Liquidación Judicial Simplificada*

## <span id="page-37-0"></span>**4.1.3 Envío a una solicitud Liquidación Judicial Simplificada**

![](_page_37_Picture_9.jpeg)

![](_page_38_Picture_0.jpeg)

![](_page_38_Picture_1.jpeg)

Finalmente, una vez superada la revisión y aprobación por el contador y el revisor fiscal (si aplica) la solicitud entrará en estado de liberación, es decir que se encuentra lista para envio, por lo cual, se habilita la opción para que el deudor persona natural o representante legal o apoderado (si aplica) presente la solicitud de admisión al proceso de Liquidación Judicial Simplificada ante la Superintendencia de Sociedades.

Para ello, el deudor persona natural o el representante legal de la persona jurídica (o el apoderado) deberá iniciar sesión en el sistema y en el menú "Enviar" seleccionar "Enviar solicitud".

![](_page_38_Picture_4.jpeg)

*Imagen 58: Envío de solicitud Liquidación Judicial Simplificada*

Al seleccionar la solicitud que está en estado de liberación podrá revisar todos los detalles de la información registrada y las notas escritas por el contador (si aplica) y el revisor fiscal (si aplica).

![](_page_38_Picture_7.jpeg)

![](_page_39_Picture_0.jpeg)

*Imagen 59: Liberación de solicitudes Liquidación Judicial Simplificada*

|             | Módulo de<br><b><i>UPERINTENDENCIA</i></b><br><b>DE SOCIEDADES</b><br><b>Sinsolvencia</b><br>Radicar solicitud | Radicar otros documentos<br>$\sum$ Enviar | $\blacktriangleright$ Usuarios<br>$\sum$ Consultas | Jorge Robledo<br>Q<br>Robledo y Asociados - 900768543<br>Administración<br>$\blacktriangleright$ Mi perfil | Última visita<br>jueves 12 de Agosto de 2021<br>11:58:36 AM - IP 190.255.155.48<br>Salida <sup>[*</sup> |
|-------------|----------------------------------------------------------------------------------------------------|-------------------------------------------|----------------------------------------------------|----------------------------------------------------------------------------------------------------|----------------------------------------------------------------------------------------------------|
| Solicitudes | <b>Identificador Solicitud</b>                                                                                 | <b>Deudor Solicitante</b>                 | <b>Estado</b>                                      | Fecha de carga de información                                                                              | <b>Usuario Solicitante</b>                                                                              |
|             | 114721                                                                                                    | Robledo y Asociados<br>$\sqrt{\hbar\eta}$ | En revisión Deudor/Apoderado                       | 24/06/202110:30:12 AM                                                                                      | Jorge Robledo                                                                                           |
|             |                                                                                                    |                                           | Pagina 1 de 1                                      |                                                                                                    |                                                                                                    |
|             |                                                                                                    |                                           | Volver                                             |                                                                                                    |                                                                                                    |

*Imagen 60: Selección de solicitud de Liquidación Judicial Simplificada para liberación*

Al seleccionar la solicitud que está para liberación, podrá revisar todos los detalles de la información registrada y las notas escritas por el contador y el revisor fiscal (si aplica).

![](_page_39_Picture_51.jpeg)

*Imagen 61: Confirmar/descartar liberación solicitudes Liquidación Judicial Simplificada*

Para radicar la solicitud el deudor persona natural o el representante legal de la persona jurídica (o apoderado si aplica) el sistema mostrará una ventana de confirmación de la

Volver

![](_page_39_Picture_8.jpeg)

![](_page_40_Picture_0.jpeg)

![](_page_40_Picture_1.jpeg)

Módulo de

![](_page_40_Picture_72.jpeg)

*Imagen 62: Ingreso de token SingApp liberación solicitud Liquidación Judicial Simplificada*

Cuando el proceso de aprobación de la solicitud se realiza correctamente, el sistema mostrará un mensaje de confirmación.

![](_page_40_Picture_5.jpeg)

*Imagen 63: Confirmación aprobación liberación solicitud Liquidación Judicial Simplificada*

Al correo electrónico que registró en el Módulo de Insolvencia también llegará el número de radicación de la solicitud para el proceso enviado.

![](_page_40_Picture_8.jpeg)

![](_page_41_Picture_0.jpeg)

*Imagen 64: Confirmación radicación Liquidación Judicial Simplificada*

## 4.2 Respuesta a inadmisión de la solicitud

<span id="page-41-0"></span>Si la Superintendencia de Sociedades emite un oficio de inadmisión con requerimientos de ampliación o aclaración de la información aportada en la solicitud, el solicitante contará con el término de ley, diez (10) días hábiles en este caso, para dar respuesta al oficio de inadmisión subsanando la solicitud a través del aplicativo, sin excepción.

Para ello, el deudor persona natural o el representante legal de la persona jurídica (o apoderado si aplica) desde el menú "Radicar otros documentos" seleccionará la opción "Respuesta requerimiento"

![](_page_41_Picture_5.jpeg)

![](_page_42_Picture_0.jpeg)

El sistema lo dirigirá al formulario de respuesta de inadmisión, donde deberá seleccionar el número de la solicitud inadmitida o número de proceso, adjuntar los documentos requeridos y/o aclaraciones pertinentes desde la caja de texto, para finalmente enviar la subsanación de la solicitud dentro de los términos de ley.

Módulo de

**Sinsolvencia** 

![](_page_42_Picture_54.jpeg)

Una vez seleccionado el número de solicitud o número de proceso sobre el cual se quiere dar respuesta, el sistema cargará la información del deudor en el formulario.

![](_page_42_Picture_4.jpeg)

En la Superintendencia de Sociedades trabajamos para contar con empresas competitivas, productivas y perdurables<br>y así generar más empresa más empleo.

![](_page_42_Picture_7.jpeg)

![](_page_43_Picture_0.jpeg)

![](_page_43_Picture_1.jpeg)

![](_page_43_Picture_46.jpeg)

Módulo de

Insolvencia

*Imagen 67: Información cargada para la respuesta requerimiento*

En la sección de adjuntos y según la información solicitada por la Superintendencia de Sociedades debe seleccionar el archivo a cargar y en la lista "Tipo de archivo" seleccionar el tipo de documento que va a cargar (ejemplo: Memoria explicativa de las causas de insolvencia, Certificación de llevar contabilidad regular, Notas a los estados financieros del último año, etc.). El tipo de archivo "Otro documento" únicamente debe ser utilizado si el archivo no se encuentra en la lista desplegable.

![](_page_43_Picture_5.jpeg)

![](_page_44_Picture_47.jpeg)

Módulo de

**SUPERINTENDENCIA** 

En el campo "Descripción" puede ingresar un detalle del archivo si lo requiere (es opcional). Una vez seleccionado el archivo y tipo de archivo de clic en "Adjuntar Archivo" y será cargado a la sección de adjuntos, realice este mismo procedimiento las veces necesarias según la información solicitada y cuando se encuentre cargada toda la información de clic en "Enviar".

![](_page_44_Picture_2.jpeg)

En la Superintendencia de Sociedades trabajamos para contar con empresas competitivas, productivas y perdurables<br>y así generar más empresa más empleo.

![](_page_44_Figure_5.jpeg)

![](_page_45_Picture_0.jpeg)

![](_page_45_Picture_36.jpeg)

#### *Imagen 69: Remisión documentos para subsanar la solicitud inadmitida 2*

![](_page_45_Picture_37.jpeg)

*Imagen 70: Remisión documentos para subsanar la solicitud inadmitida 3*

![](_page_45_Picture_5.jpeg)

![](_page_46_Picture_0.jpeg)

Una vez finalizado el cargue de documentos, el sistema generará un PDF del formulario diligenciado y lo anexará a los documentos del proceso. Terminado este paso el sistema entregará el número de solicitud correspondiente.

Módulo de

Insolvencia

El usuario deberá tener en cuenta que, en este paso, la solicitud aún no será enviada a la Superintendencia de Sociedades, hasta tanto el contador y/o revisor fiscal, en los casos aplicables, validen la información.

![](_page_46_Picture_78.jpeg)

*Imagen 71: Confirmación creación de la respuesta requerimiento*

Al igual que en el proceso de Liquidación Judicial Simplificada la respuesta requerimiento (o respuesta inadmisión) creada, debe ser validada por el Contador y Revisor Fiscal (si aplica) desde el menú de revisión "Revisar información solicitud" y sólo cuando el proceso de validación finalice, la respuesta requerimiento quedará disponible nuevamente para el deudor solicitante.

![](_page_46_Picture_6.jpeg)

En la Supe los para contar con empresas competitivas, productivas y perdurab y así generar más empresa más empleo.

![](_page_46_Picture_9.jpeg)

![](_page_47_Picture_0.jpeg)

*Imagen 72: Revisiones asociadas Respuesta Requerimiento Contador y/o Revisor Fiscal*

El deudor solicitante podrá visualizar la respuesta requerimiento en el menú de Enviar "Enviar Solicitud" y sólo en la confirmación del envío es enviada la respuesta requerimiento a la Superintendencia de Sociedades.

![](_page_47_Picture_69.jpeg)

*Imagen 73: Liberación Respuesta Requerimiento*

![](_page_47_Picture_5.jpeg)

En la Superintendencia de Sociedades trabajamos para contar con empresas competitivas, productivas y perdurables<br>y así generar más empresa más empleo. Entidad No.1 en el indice de transparencia de las entidades públicas ITEP www.supersociedades.gov.co/webmaster@supersociedades.gov.co Linea única de atención al ciudadano (57-1)2201000 Colombia

![](_page_47_Picture_7.jpeg)

![](_page_48_Picture_0.jpeg)

*Imagen 74: Confirmación de liberación Respuesta Requerimiento*

4.3 Información del histórico de estados y detalle de la solicitud

<span id="page-48-0"></span>El sistema facilita al usuario visualizar el historial de cada instancia del proceso de la solicitud y el detalle de la información cargada en el sistema desde el menú "Consultas".

![](_page_48_Picture_4.jpeg)

*Imagen 75: Menú histórico de estados*

Desde la opción "Información cargada" el usuario podrá consultar la información registrada en el formulario de solicitud y en el formulario de respuesta a requerimientos por inadmisión (si aplica).

![](_page_48_Picture_7.jpeg)

![](_page_49_Picture_0.jpeg)

![](_page_49_Picture_45.jpeg)

Consulta de Información

![](_page_49_Picture_46.jpeg)

![](_page_49_Picture_4.jpeg)

![](_page_49_Picture_5.jpeg)

#### *Imagen 76: Selección tipo de consulta de información*

![](_page_49_Picture_47.jpeg)

Listado de Solicitudes

![](_page_49_Picture_48.jpeg)

*Imagen 77: Selección de solicitud a consultar*

![](_page_49_Picture_11.jpeg)

En la Superintendencia de Sociedades trabajamos para contar con empresas competitivas, productivas y perdurables<br>y así generar más empresa más empleo.

![](_page_49_Picture_14.jpeg)

![](_page_50_Picture_0.jpeg)

**DETALLE DE LA TRANSACCIÓN** 

![](_page_50_Picture_64.jpeg)

Módulo de

Insolvencia

*Imagen 78: Información general de la solicitud*

Desde la opción "Histórico" del menú "Consultas" el usuario podrá visualizar el flujo de revisión de la solicitud o respuesta requerimiento y dando clic en el botón "Histórico" al final del cuadro puede ver con fecha y hora los cambios de estado solicitud y qué usuario lo originó. Y dando clic en el botón "Detalle" puede acceder a la información diligenciada y archivos cargados de la solicitud o respuesta requerimiento.

![](_page_50_Picture_5.jpeg)

![](_page_51_Picture_0.jpeg)

![](_page_51_Picture_32.jpeg)

*Imagen 80: Detalle cambios de la solicitud*

![](_page_51_Figure_3.jpeg)

En la Superintendencia de Sociedades<br>trabajamos para contar con empresas competitivas, productivas y perdurables<br>y así generar más empresa más empleo.

![](_page_51_Figure_6.jpeg)